# Quick Setup Guide Start Here

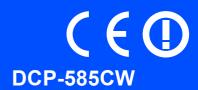

Before you can use the machine, read this Quick Setup Guide for the correct setup and installation.

Warnings tell you what to do to prevent possible personal injury.

## Important

DO NOT connect the USB cable yet (if you are using a USB cable).

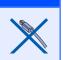

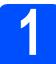

#### Unpack the machine and check the components

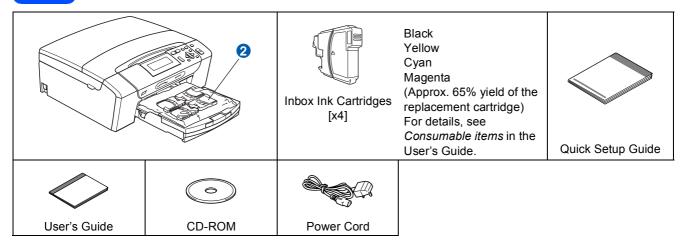

#### WARNING

Plastic bags are used in the packaging of your machine. To avoid danger of suffocation, please keep these bags away from babies and children.

- Remove the protective tape and film covering the scanner glass.
- Remove the green protective packing 1 by lifting the front of the machine and then pulling down on the packing part.
- C Remove the plastic bag 2 containing the ink cartridges from on top of the paper tray.
- Make sure you have all components.

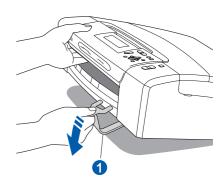

#### 🖉 Note

- The components included in the box may differ depending on your country.
- Save all packing materials and the box in case for any reason you must ship your machine.
- You need to purchase the correct interface cable for the interface you want to use (for USB or network connection).

#### USB cable

Please make sure you use a USB 2.0 cable (Type A/B) that is no more than 2 metres long.

#### Network cable

Use a straight-through Category5 (or greater) twistedpair cable for 10BASE-T or 100BASE-TX Fast Ethernet Network.

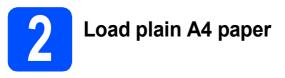

Pull the paper tray 1 completely out of the machine.

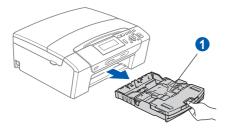

D Open the paper tray cover 1.

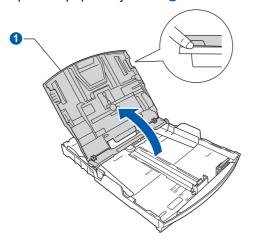

C With both hands, gently press and slide the paper side guides 1 and then the paper length guide 2 to fit the paper size.

Make sure that the triangular marks ③ on the paper side guides ① and paper length guide ② line up with the mark for the paper size you are using.

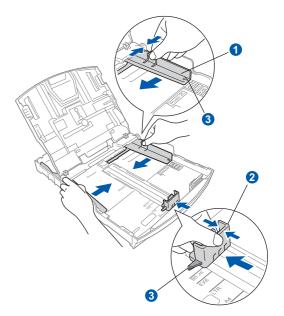

- **C** Fan the stack of paper well to avoid paper jams and misfeeds.
- Gently put the paper into the paper tray print side down and top edge first. Check that the paper is flat in the tray.

#### Important

f

Do not push the paper in too far.

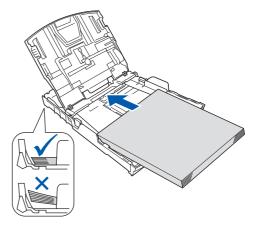

Gently adjust the paper side guides to the paper with both hands. Make sure that the paper side guides touch the edges of the paper.

g

Close the paper tray cover 1.

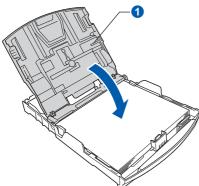

**h** *Slowly* push the paper tray completely into the machine.

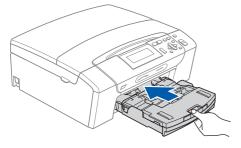

While holding the paper tray in place, pull out the paper support 1 until it clicks, and then unfold the paper support flap 2.

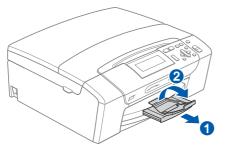

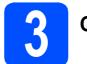

#### Connect the power cord

#### Important

DO NOT connect the USB cable yet (if you are using a USB cable).

Connect the power cord.

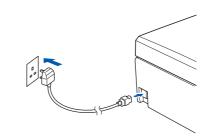

#### 

The machine must be fitted with an earthed plug.

#### 🖉 Note

The control panel warning LED will stay on until you have installed the ink cartridges.

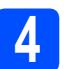

#### Choose your language

After connecting the power cord, the LCD shows:

| Select Language               |                          |
|-------------------------------|--------------------------|
| 🖕 English                     | •                        |
| Français                      |                          |
| Deutsch                       |                          |
| Nederlands                    |                          |
| Italiano                      |                          |
| Select Language               | Select & Press 🔘 OK      |
| Press <b>▲</b> or <b>▼</b> to | choose your language and |

press OK.

Choose Yes or No and press OK.

| English         |                     |
|-----------------|---------------------|
| 🖌 Yes           |                     |
| No              |                     |
|                 |                     |
|                 |                     |
|                 |                     |
| Select Language | Select & Press 🔵 OK |
|                 |                     |

If you set the wrong language, you can change the language after setting the date and time. (For details, see Changing LCD language in Chapter 3 of the User's Guide.)

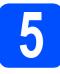

#### Install the ink cartridges

#### WARNING

If ink gets in your eyes, wash them out with water at once, and if irritation occurs consult a doctor.

Make sure that the power is turned on.
 The LCD shows:

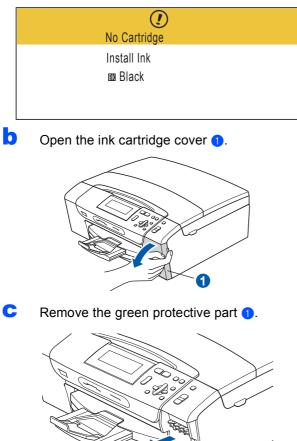

🖉 Note

Do not throw away the green protective part. You will need it if you transport the machine.

1

**C** Unpack the ink cartridge.

C Turn the green knob on the protective yellow cap clockwise until it clicks to release the vacuum seal, then remove the cap **1**.

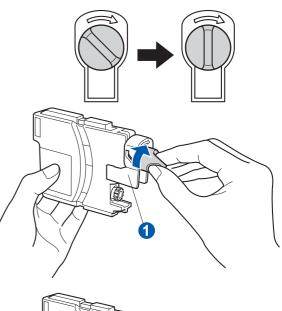

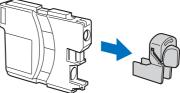

Take care to match the colour of the lever 1 with the cartridge colour 2, as shown in the diagram below.

f

g

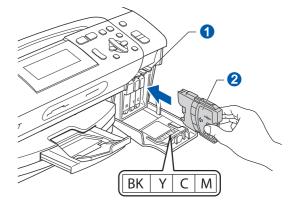

Install each ink cartridge in the direction of the arrow on the label.

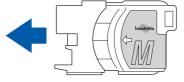

all the ink cartridges are installed close the ink to finish the quality check. cartridge cover. ΟK If you can see missing short lines, press - (No) and go to d. Poor M Note The machine will prepare the ink tube system for printing. This process will take approximately four minutes. Do not turn off the machine. d The LCD asks you if the print quality is OK for black and colour. Press + (Yes) or - (No). Check the print quality Black OK? Yes  $\Rightarrow$ Press + -Press No  $\Rightarrow$ a When the preparation process has finished, the LCD shows this message After pressing + (Yes) or - (No) for both black and colour, the LCD shows: Set Paper and Press Start Start Cleaning? Yes ⇒ Press + Press No  $\Rightarrow$ Press Colour Start. b Check the quality of the four colour blocks () e Press + (Yes), the machine will then start on the sheet. (black/yellow/cyan/magenta) cleaning the colours. f After cleaning is finished, press Colour Start. The machine starts printing the Print Quality Check Sheet again. Go back to b. 0

С

If all lines are clear and visible, press + (Yes)

h

Gently push the ink cartridge until it clicks. After

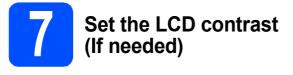

If you are having difficulty reading the LCD, try changing the contrast setting.

- Press Menu.
- Press ▲ or ▼ to choose General Setup. Press OK.
- C Press ▲ or ▼ to choose LCD Settings. Press OK.
- C Press ▲ or ▼ to choose LCD Contrast.
- Press ◀ or ▶ to choose Light, Med or Dark. Press OK.
- Press Stop/Exit.

#### Note

You can also adjust the angle of the display by lifting it.

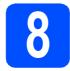

#### Set the date and time

Setting the date and time allows the machine to clean the print head regularly and maintain optimum print quality. It also allows the machine to name files created when using the Scan to Media feature.

| a    | Press Menu.                                                                                  |
|------|----------------------------------------------------------------------------------------------|
| b    | Press ▲ or V to choose Initial Setup.<br>Press OK.                                           |
| С    | Press ▲ or ▼ to choose Date&Time.<br>Press OK.                                               |
| d    | Press ▲ or ▼ repeatedly to enter the last two digits of the year, and then press <b>OK</b> . |
| 🛛 Da | ite&Time                                                                                     |
|      | Year:20                                                                                      |
|      | 08                                                                                           |
|      |                                                                                              |
| MEI  | NU Input & Press OK                                                                          |
|      | (e.g. Enter <b>0 8</b> for 2008.)                                                            |
| e    | Repeat for Month and Day, and Hours and Minutes in 24-hour format.                           |

Press Stop/Exit.

f

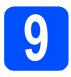

#### Choose your connection type

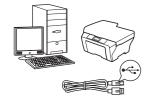

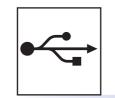

# For USB interface cable

Windows<sup>®</sup>, go to page 8 Macintosh<sup>®</sup>, go to page 12

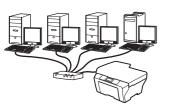

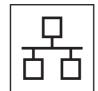

## For Wired Network

Windows<sup>®</sup>, go to page 15 Macintosh<sup>®</sup>, go to page 20

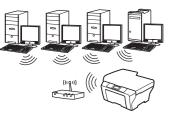

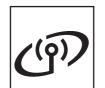

#### **For Wireless Network**

Windows<sup>®</sup> and Macintosh<sup>®</sup>, go to page 24

# Windows<sup>®</sup> Macintosh<sup>®</sup> Windows<sup>®</sup> Macintosh<sup>®</sup> USB Wired Network

#### For USB Interface Users (For Windows<sup>®</sup> 2000 Professional/XP/XP Professional x64 Edition/ Windows Vista<sup>®</sup>)

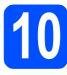

# Before you install

USB

A Make sure that your computer is ON and you are logged on with Administrator rights.

#### Important

- DO NOT connect the USB cable yet.
- If there are any programs running, close them.
- Make sure there are no memory cards or a USB Flash memory drive inserted.
- The screens may differ depending on the operating system.
- The supplied CD-ROM includes ScanSoft<sup>™</sup> PaperPort<sup>™</sup> 11SE. This software supports Windows<sup>®</sup> 2000 (SP4 or greater), XP (SP2 or greater), XP Professional x64 Edition and Windows Vista<sup>®</sup>. Update to the latest Windows<sup>®</sup> Service Pack before installing MFL-Pro Suite.
- Disconnect the machine from the power socket and from your computer, if you already connected an interface cable.

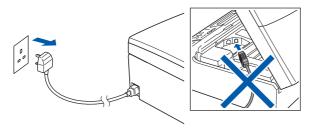

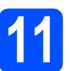

#### Install MFL-Pro Suite

Put the supplied CD-ROM into your CD-ROM drive. If the model name screen appears, choose your machine. If the language screen appears, choose your language.

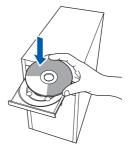

#### 🖉 Note

If the Brother screen does not appear automatically, go to **My Computer (Computer)**, double-click the CD-ROM icon, and then double-click **start.exe**.

The CD-ROM main menu will appear. Click Install MFL-Pro Suite.

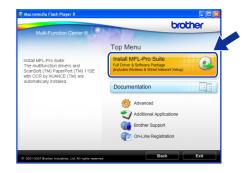

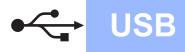

# Windows®

#### Note

 If this screen appears, click OK and restart your computer.

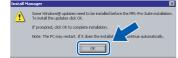

- If the installation does not continue automatically, open the main menu again by ejecting and then reinserting the CD-ROM or double-click the start.exe program from the root folder, and continue from b to install MFL-Pro Suite.
- For Windows Vista<sup>®</sup>, when the **User Account Control** screen appears, click **Allow**.

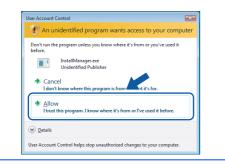

C When the ScanSoft™ PaperPort™ 11SE License Agreement window appears, click Yes if you agree to the Software License Agreement.

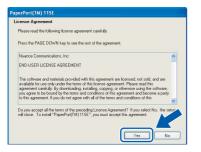

- C The installation of ScanSoft™ PaperPort™ 11SE will automatically start and is followed by the installation of MFL-Pro Suite.
- When the Brother MFL-Pro Suite Software License Agreement window appears, click Yes if you agree to the Software License Agreement.

| Please read the following license agreement carefully.                                                                                                    |   |
|----------------------------------------------------------------------------------------------------|---|
| Press the PAGE DOW/N key to see the rest of the agreement.                                                                                                    |   |
| End Jose Liberse Agreement for Biotheri Software IMPORTANT - PLEASE READ<br>CAREFULU: This End-Jose Liberse Agreement ("EULA") is a legal agreement to between<br>you and Biother Industries. Lid. ("Biotheri's which growen you can us of the Biotheri<br>TOSPTWARE") by pressing "View", you gree to be floady how to be given<br>TOSPTWARE" by pressing "View", you gree to be floady how to be given<br>EULA. It you do not gree to be fload the TULA, you channo lacense to the<br>SOFTWARE. In such case, you may not use the SOFTWARE. | • |
| Terms and Conditions.                                                                                                    | ~ |

Choose **Local Connection**, and then click **Next**. The installation continues.

f

g

| Connection Type                                                                      | 1        |
|--------------------------------------------------------------------------------------|----------|
| Choose the setup type that best suits your n<br>Click the type of Setup you require. | seds.    |
| Local Connection (USB)                                                               |          |
| Custom Instal                                                                        |          |
| Wired Network Connection (Ethernet)                                                  | <b>C</b> |
| Custom Install                                                                       |          |
| O Wireless Network Connection                                                        |          |
| Custom Install                                                                       |          |
|                                                                                      |          |

When this screen appears, go to the next step.

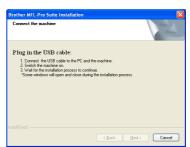

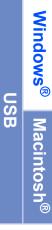

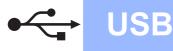

# Windows®

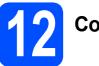

# Connect the USB cable

#### Important

- DO NOT connect the machine to a USB port on a keyboard or a non-powered USB hub.
- Connect the machine directly to your computer.
- Using both hands, use the plastic tabs on both sides of the machine to lift the scanner cover until it locks securely into the open position.

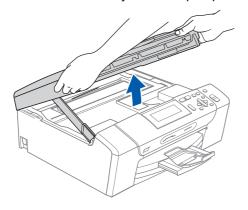

Connect the USB cable to the USB socket marked with a e symbol. You will find the USB socket inside the machine on the right as shown below.

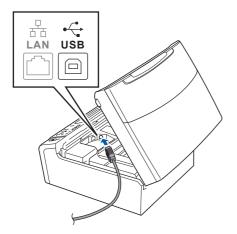

Carefully guide the USB cable through the trench as shown below, following the trench around and toward the back of the machine. Then connect the cable to your computer.

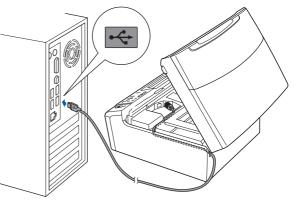

#### Important

Make sure that the cable does not restrict the cover from closing, or an error may occur.

Lift the scanner cover to release the lock 1.
 Gently push the scanner cover support down 2 and close the scanner cover 3.

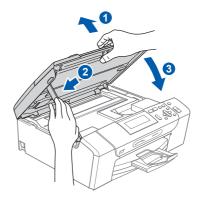

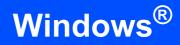

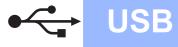

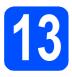

# Connect the power cord

Connect the power cord.
 The installation will continue automatically.

The installation screens appear one after another.

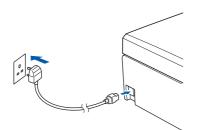

#### Important

DO NOT cancel any of the screens during the installation. It may take a few seconds for all screens to appear.

When the **On-Line Registration** screen is displayed, make your selection and follow the on-screen instructions.

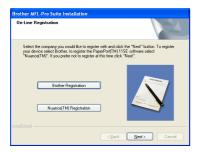

14

#### Finish and restart

Click Finish to restart your computer.
 After restarting the computer, you must be logged on with Administrator rights.

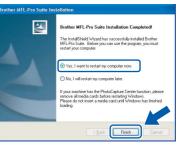

#### 🖉 Note

If an error message appears during the software installation, run the **Installation Diagnostics** located in **Start/All Programs/Brother**/ **DCP-XXXX** (where DCP-XXXX is your model name).

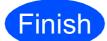

The installation is now complete.

Now go to

Proceed to Install Optional Applications on page 37.

USB

#### For USB Interface Users (For Mac OS<sup>®</sup> X 10.2.4 or greater)

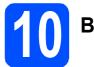

# Before you install

**USB** 

Make sure your machine is connected to the power and your Macintosh<sup>®</sup> is ON. You must be logged on with Administrator rights.

#### Important

- For Mac OS<sup>®</sup> X 10.2.0 to 10.2.3 users, upgrade to Mac OS<sup>®</sup> X 10.2.4 or greater. (For the latest information for Mac OS<sup>®</sup> X, visit <u>http://solutions.brother.com/</u>)
- Make sure there are no memory cards or a USB Flash memory drive inserted.

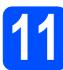

#### **Connect the USB cable**

#### Important

- DO NOT connect the machine to a USB port on a keyboard or a non-powered USB hub.
- Connect the machine directly to your Macintosh<sup>®</sup>.
- Using both hands, use the plastic tabs on both sides of the machine to lift the scanner cover until it locks securely into the open position.

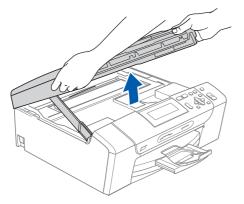

Connect the USB cable to the USB socket marked with a e symbol. You will find the USB socket inside the machine on the right as shown below.

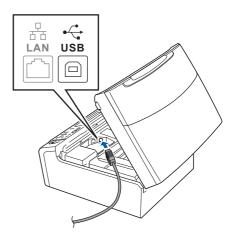

Carefully guide the USB cable through the trench as shown below, following the trench around and toward the back of the machine. Then connect the cable to your Macintosh<sup>®</sup>.

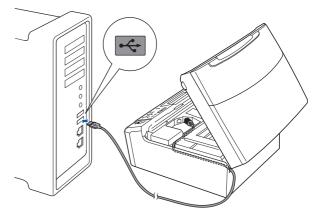

#### Important

Make sure that the cable does not restrict the cover from closing, or an error may occur.

Lift the scanner cover to release the lock 1.
 Gently push the scanner cover support down 2 and close the scanner cover 3.

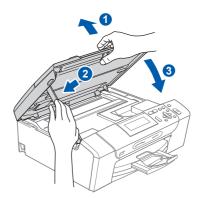

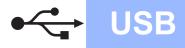

# **Macintosh**<sup>®</sup>

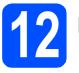

## Install MFL-Pro Suite

Put the supplied CD-ROM into your CD-ROM drive.

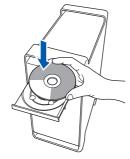

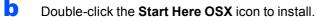

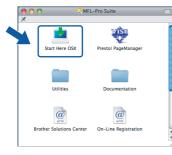

C Choose Local Connection, and then click Next. Follow the on-screen instructions.

| Brother MFL Pro Suite In                                      | stallation    |
|---------------------------------------------------------------|---------------|
| Connection Type                                               | ((( (P))      |
| Select the connection type of the device you want to install. |               |
| Local Connection (US8)                                        |               |
| O Wired Network Connection (Ethernet)                         |               |
| O Wireless Network Connection                                 |               |
|                                                               | Next > Cancel |

#### 🖉 Note

Please wait, it will take a few seconds for the software to install. After the installation, click **Restart** to finish installing the software.

C The Brother software will search for the Brother device. During this time the following screen will appear.

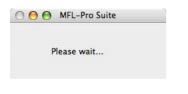

C When this screen appears, click **OK**.

|   | Brother MFL-Pro Suite Installation Completed!                                                |
|---|----------------------------------------------------------------------------------------------|
| A | The MFL-Pro Suite, Printer Driver, Scanner Driver and<br>ControlCenter2 have been installed. |
|   | ()                                                                                           |

For Mac OS<sup>®</sup> X 10.3.x or greater, the installation of MFL-Pro Suite is now complete. Go to step **13** on page 14.

f

q

h

i

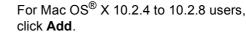

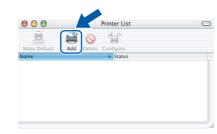

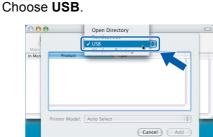

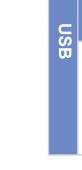

Windows<sup>®</sup>

**Macintosh**<sup>®</sup>

Choose **XXX-XXXX** (where XXX-XXXX is your model name), and then click **Add**.

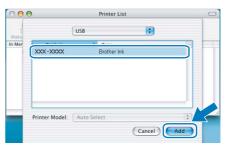

Click Print Center, then Quit Print Center.

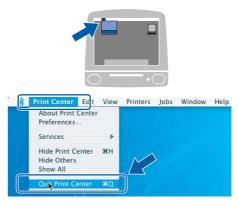

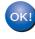

The installation of MFL-Pro Suite is now complete. Go to step **13** on page 14.

13

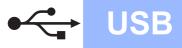

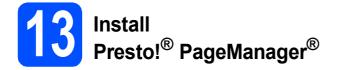

When Presto!<sup>®</sup> PageManager<sup>®</sup> is installed OCR capability is added to Brother ControlCenter2. You can easily scan, share and organize photos and documents using Presto!<sup>®</sup> PageManager<sup>®</sup>.

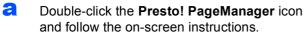

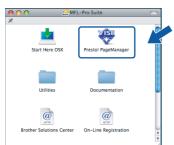

For Mac OS<sup>®</sup> X 10.2.4 to 10.3.8 users, when this screen appears, click **Go** to download the software from the Brother Solutions Center website.

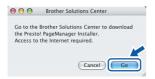

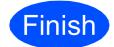

The installation is now complete.

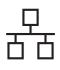

#### For Wired Network Interface Users (For Windows<sup>®</sup> 2000 Professional/XP/XP Professional x64 Edition/ Windows Vista<sup>®</sup>)

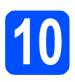

# Before you install

A Make sure that your computer is ON and you are logged on with Administrator rights.

#### Important

- If there are any programs running, close them.
- Make sure there are no memory cards or a USB Flash memory drive inserted.
- The screens may differ depending on the operating system.
- The supplied CD-ROM includes ScanSoft™ PaperPort™ 11SE. This software supports Windows<sup>®</sup> 2000 (SP4 or greater), XP (SP2 or greater), XP Professional x64 Edition and Windows Vista<sup>®</sup>. Update to the latest Windows<sup>®</sup> Service Pack before installing MFL-Pro Suite.

## Important

Before installation, if you are using personal firewall software (other than Windows<sup>®</sup> Firewall), anti-spyware or antivirus applications, temporarily disable them.

Disconnect the machine from the power socket.

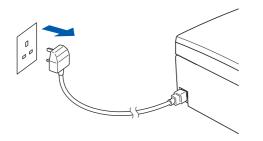

# Connect the network cable

Using both hands, use the plastic tabs on both sides of the machine to lift the scanner cover until it locks securely into the open position.

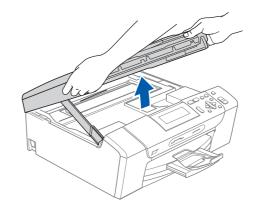

Connect the network cable to the LAN socket marked with a B symbol. You will find the LAN socket inside the machine on the left as shown below.

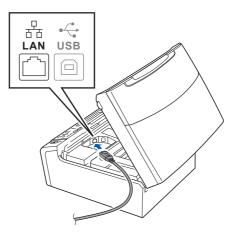

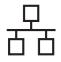

# Wired Network

Carefully guide the network cable to the trench as shown below, following the trench around and toward the back of the machine. Then, connect the cable to your network.

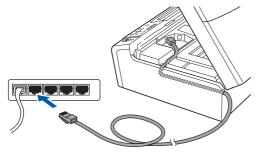

#### 🖉 Note

If both USB and LAN cables are being used, guide both cables through the trench with one on top of the other.

#### Important

Make sure that the cable does not restrict the cover from closing, or an error may occur.

Lift the scanner cover to release the lock 1.
 Gently push the scanner cover support down 2 and close the scanner cover 3.

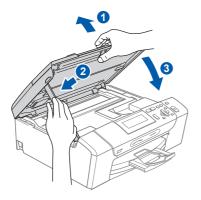

# **2** Connect the power cord

Connect the power cord.

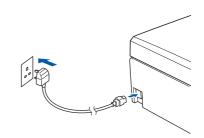

#### Important

If you have previously set up your machine for a wireless network and then want to set it up on a wired network, you should check that the machine's Network I/F is set to Wired LAN. The wireless network interface will become inactive with this setting.

On your machine, press Menu.

Press  $\blacktriangle$  or  $\blacktriangledown$  to choose <code>Network</code> and press OK.

Press A or V to choose Network I/F and press OK.

Press  $\blacktriangle$  or  $\blacktriangledown$  to choose <code>Wired LAN</code> and press OK.

Press Stop/Exit.

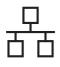

# **Wired Network**

# Windows<sup>®</sup>

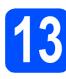

## Install MFL-Pro Suite

Put the supplied CD-ROM into your CD-ROM drive. If the model name screen appears, choose your machine. If the language screen appears, choose your language.

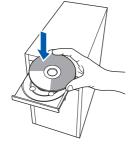

#### 🖉 Note

b

If the Brother screen does not appear automatically, go to **My Computer (Computer)**, double-click the CD-ROM icon, and then double-click **start.exe**.

The CD-ROM main menu will appear. Click Install MFL-Pro Suite.

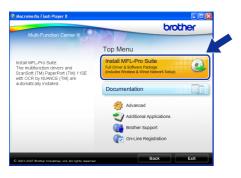

#### 🖉 Note

• If this screen appears, click **OK** and restart your computer.

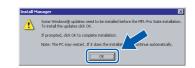

- If the installation does not continue automatically, open the main menu again by ejecting and then reinserting the CD-ROM or double-click the start.exe program from the root folder, and continue from b to install MFL-Pro Suite.
- For Windows Vista<sup>®</sup>, when the **User Account Control** screen appears, click **Allow**.

| User Acc          | ount Control                                                                  | ×    |
|-------------------|-------------------------------------------------------------------------------|------|
| 1                 | An unidentified program wants access to your comp                             | uter |
| Don't i<br>before | run the program unless you know where it's from or you've used it             |      |
|                   | InstallManager.exe<br>Unidentified Publisher                                  |      |
|                   | Cancel<br>I don't know where this program is from tit's for.                  |      |
|                   | Allow<br>I trust this program. I know where it's from or I've used it before. |      |
|                   | tails                                                                         |      |
| User Ac           | count Control helps stop unauthorized changes to your computer.               |      |

C When the ScanSoft™ PaperPort™ 11SE License Agreement window appears, click Yes if you agree to the Software License Agreement.

| cense Agreement                                                                                      |                                                                                                    |
|----------------------------------------------------------------------------------------------------|----------------------------------------------------------------------------------------------------|
| Please read the following licens                                                                     | e agreement carefully.                                                                                                    |
| Press the PAGE DOWN key to                                                                           | see the rest of the agreement.                                                                                                    |
| Nuance Communications, Inc.                                                                          |                                                                                                    |
| END-USER LICENSE AGREE                                                                               |                                                                                                    |
| available for use only under the<br>agreement carefully. By downlo<br>you agree to be bound by the t | vided with this agreement are licensed, not sold, and are<br>terms of this license agreement. Please read this<br>adding, installing, copying, or otherwise using the software,<br>erms and conditions of this agreement and become a party<br>agree with all of the terms and conditions of this |
|                                                                                                    | he preceding License Agreement? If you select No, the setur<br>ITM111SE", you must accept this agreement.                                                                                                    |
|                                                                                                    |                                                                                                    |
|                                                                                                    | Yes                                                                                                    |

- C The installation of ScanSoft™ PaperPort™ 11SE will automatically start and is followed by the installation of MFL-Pro Suite.
- When the Brother MFL-Pro Suite Software License Agreement window appears, click Yes if you agree to the Software License Agreement.

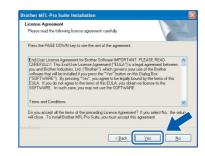

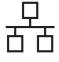

f

Choose Wired Network Connection, and then click Next.

| Connection Type                                                                      | 124                |
|--------------------------------------------------------------------------------------|--------------------|
| Choose the setup type that best suits your ne<br>Dick the type of Setup you require. | eds.               |
| Local Connection (USB)     Custom Install                                            |                    |
| Wired Network Connection (Ethernet)     Custom Install                               |                    |
| UWreless Network Connection                                                          | (( ] ))            |
|                                                                                      | (Back Next) Cancel |

**G** For Windows<sup>®</sup> XP SP2/Windows Vista<sup>®</sup> users, when this screen appears, choose **Change the Firewall port settings to enable network connection and continue with the installation. (Recommended)** and click Next.

| Firewall detected                                         |                                                                                                    |
|-----------------------------------------------------------|----------------------------------------------------------------------------------------------------|
|                                                           | igs some of the network features on your machine will not work<br>atures of the machine to work, some of the Windows Firewall p |
| Change the Firewall port s     installation. (Recommender | iettings to enable network connection and continue with the<br>idj                                                              |
|                                                           |                                                                                                    |
| O Continue without changing disabled)                     | g the Windows Firewall settings. (Some network features will b                                                                  |

If you are using a firewall other than Windows<sup>®</sup> Firewall or Windows<sup>®</sup> Firewall is off, this screen may appear.

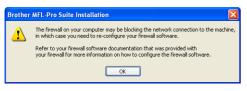

See the instructions provided with your firewall software for information on how to add the following network ports.

- For network scanning, add UDP port 54925.
- If you still have trouble with your network connection, add UDP port 137.

#### 🖉 Note

If the machine is configured for your network, choose the machine from the list, and then click **Next**.

This window will not appear if there is only one machine connected on the network, it will be chosen automatically.

| hoose the Broth | er machine you v   | vant to install      |          |
|-----------------|--------------------|----------------------|----------|
| Node Name       | IP Address         | Model Name           | Node Tup |
| BRN1000XX000XX  | 10) xxx, xxx, xxx, | aa XXX -XXXX         | NC-20003 |
|                 |                    |                      |          |
| <               |                    |                      |          |
| ¢               |                    | configure IP Address | Refresh  |

If your machine shows **APIPA** in the **IP Address** field, click **Configure IP Address** and enter an IP address for your machine that is suitable for your network.

• If the machine is not yet configured for use on your network, the following screen appears.

| Brother | MFL-Pro Suite - InstallShield Wizard  🛛            |
|---------|----------------------------------------------------|
| 1       | Find Unconfigured Device.<br>Configure IP Address. |

#### Click **OK**.

The **Configure IP Address** window will appear. Enter an IP address for your machine that is suitable for your network by following the on-screen instructions.

The installation of the Brother drivers will automatically start. The installation screens appear one after another.

#### Important

DO NOT cancel any of the screens during the installation. It may take a few seconds for all screens to appear.

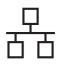

# **Wired Network**

#### 🖉 Note

For Windows Vista<sup>®</sup>, when this screen appears, click the check box and click **Install** to complete the installation correctly.

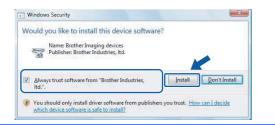

i.

When the **On-Line Registration** screen is displayed, make your selection and follow the on-screen instructions.

| Brother MFL-Pro Suite Installation                                                                                                    |                                                                                                    |
|----------------------------------------------------------------------------------------------------|----------------------------------------------------------------------------------------------------|
| On-Line Registration                                                                                                    |                                                                                                    |
| Select the company you would like to registe<br>your device select Brother, to register the Pa<br>"Nuance(TM)". If you prefer not to register a | r with and click the "Next" button. To register<br>perPot(TM) 115E software select<br>this time click "Next". |
| Brother Registration                                                                                                    |                                                                                                    |
| Nuance(TM) Registration                                                                                                    |                                                                                                    |
|                                                                                                    | < <u>B</u> ack Next> Cancel                                                                                   |

14

#### Finish and restart

Click Finish to restart your computer. After restarting the computer, you must be logged on with Administrator rights.

| other MFL-Pro Suite Installation |                                                                                                    |
|----------------------------------|----------------------------------------------------------------------------------------------------|
|                                  | Brother MFL-Pro Suite Installation Completed!<br>The InstalSheld Woard has successfully instaled Brother<br>MFL-Po Suite. Before you can use the program, you must<br>restart your computer. |
|                                  | Yee, I wank to restart my computer now. No. I will restart my computer later.                                                                                                    |
|                                  | If your machine has the PhotoCapture Center function, please<br>remove all modio cards before restarting Windows.<br>Please do not inset a media card until Windows has finished<br>loading. |
|                                  | <back cancel<="" finish="" th=""></back>                                                                                                    |

#### Note

If an error message appears during the software installation, run the **Installation Diagnostics** located in **Start/All Programs/Brother**/ **DCP-XXXX** (where DCP-XXXX is your model name).

5 ad (If

#### Install MFL-Pro Suite on additional computers (If needed)

If you want to use your machine with multiple computers on the network, install MFL-Pro Suite on each computer. Go to step **13** on page 17. Also see step **10-a** on page 15 before you install.

#### 🖉 Note

This product includes a PC license for up to 2 Users.

This license supports the installation of the MFL-Pro Suite including ScanSoft™ PaperPort™ 11SE on up to 2 PCs on the network.

If you want to use more than 2 PCs with ScanSoft<sup>™</sup> PaperPort<sup>™</sup> 11SE installed, please buy the Brother NL-5 pack which is a multiple PC license agreement pack for up to 5 additional users. To buy the NL-5 pack, contact your Brother dealer.

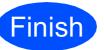

The installation is now complete.

Now go to

Proceed to Install Optional Applications on page 37.

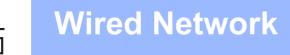

#### For Wired Network Interface Users (For Mac OS<sup>®</sup> X 10.2.4 or greater)

b

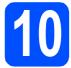

# Before you install

Make sure your machine is connected to the power and your Macintosh<sup>®</sup> is ON. You must be logged on with Administrator rights.

#### Important

- For Mac OS<sup>®</sup> X 10.2.0 to 10.2.3 users, upgrade to Mac OS<sup>®</sup> X 10.2.4 or greater. (For the latest information for Mac OS<sup>®</sup> X, visit <u>http://solutions.brother.com/</u>)
- Make sure there are no memory cards or a USB Flash memory drive inserted.
- If you have previously set up your machine for a wireless network and then want to set it up on a wired network, you should check that the machine's Network I/F is set to Wired LAN. The wireless network interface will be inactive with this setting. On your machine, press Menu.

Press  $\blacktriangle$  or  $\blacktriangledown$  to choose Network and press OK.

Press ▲ or V to choose Network I/F and press OK. Press ▲ or V to choose Wired LAN and press

OK.

Press Stop/Exit.

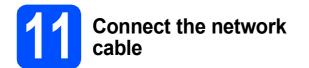

Using both hands, use the plastic tabs on both sides of the machine to lift the scanner cover until it locks securely into the open position.

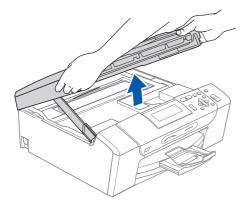

Connect the network cable to the LAN socket marked with a 🖶 symbol. You will find the LAN socket inside the machine on the left as shown below.

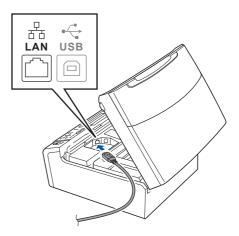

Carefully guide the network cable to the trench as shown below, following the trench around and toward the back of the machine. Then, connect the cable to your network.

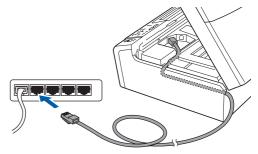

#### Important

Make sure that the cable does not restrict the cover from closing, or an error may occur.

#### 🖉 Note

If both USB and LAN cables are being used, guide both cables through the trench with one on top of the other.

Lift the scanner cover to release the lock 1.
 Gently push the scanner cover support down 2 and close the scanner cover 3.

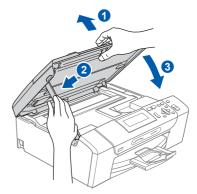

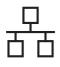

# **Wired Network**

# **Macintosh**<sup>®</sup>

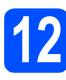

#### Install MFL-Pro Suite

Put the supplied CD-ROM into your CD-ROM drive.

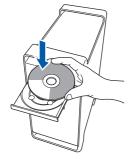

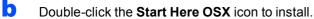

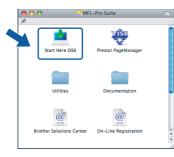

C Choose Wired Network Connection, and then click Next. Follow the on-screen instructions.

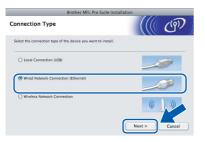

#### 🖉 Note

Please wait, it will take a few seconds for the software to install. After the installation, click **Restart** to finish installing the software.

C The Brother software will search for the Brother device. During this time the following screen will appear.

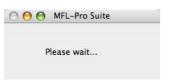

#### 🖉 Note

 If the machine is configured for your network, choose the machine from the list, and then click OK. This window will not appear if there is only one machine connected on the network, it will be chosen automatically. Go to e.

| Brother XXX - XXXX | Network |  |
|--------------------|---------|--|
| Brotner XXX - XXXX | Network |  |
| Brother XXX - XXXX | Network |  |
|                    |         |  |
|                    |         |  |
|                    |         |  |

• If this screen appears click **OK**.

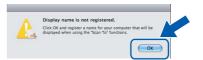

Enter a name for your Macintosh<sup>®</sup> in **Display Name** up to 15 characters long and click **OK**. Go to **e**.

|                                                                             | XXX.XXX.XXX.XXX                  |
|-----------------------------------------------------------------------------|----------------------------------|
| Specify your machine b                                                      | oy name                          |
| mDNS Service Name :                                                         | Brother XXX- XXXX [XXXXXXXXXXXX] |
| Display Name<br>(Max 15 characters)<br>XXXX<br>Set the "Scan To" Button PIN |                                  |
| Enable PIN number r                                                         |                                  |
| Enable PIN number p                                                         | protection                       |
| PIN number<br>("0" - "9", 4 digits                                          |                                  |

- If you want to use the machine's Scan key to scan over the network you must check the Register your computer with the "Scan To" function on the machine box.
- The name you enter will appear on the machine's LCD when you press the **Scan** key and choose a scan option. (For more information, see Network Scanning in the Software User's Guide on the CD-ROM.)
- C When this screen appears, click **OK**.

|   | Brother MFL-Pro Suite Installation Completed!                                                |
|---|----------------------------------------------------------------------------------------------|
| A | The MFL-Pro Suite, Printer Driver, Scanner Driver and<br>ControlCenter2 have been installed. |
|   | ОК                                                                                           |

ок!

For Mac OS<sup>®</sup> X 10.3.x or greater, the installation of MFL-Pro Suite is now complete. Go to step **13** on page 23.

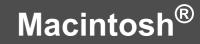

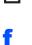

For Mac OS<sup>®</sup> X 10.2.4 to 10.2.8 users, click **Add**.

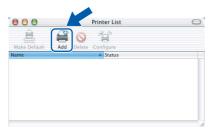

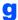

h

Ī

Make the selection shown below.

| 000            | •              | AppleTalk<br>IP Printing | 0 |
|----------------|----------------|--------------------------|---|
| Make<br>In Men | Name           | U38<br>Windows Printing  |   |
| -              | Printer Model: | Ceneric  Cancel Add      |   |

Choose **XXX-XXXX** (where XXX-XXXX is your model name), and then click **Add**.

| 000     | Printer List               | 0   |
|---------|----------------------------|-----|
| Make    | Rendezvous                 |     |
| avorite | Brother XXX-XXXX local.    | st  |
|         |                            |     |
|         |                            | ×.  |
|         | Printer Model: Brother Ink |     |
|         | Cancel                     | Add |

Click Print Center, then Quit Print Center.

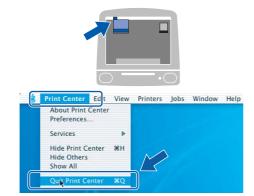

ОК!

The installation of MFL-Pro Suite is now complete. Go to step **13** on page 23.

# **Macintosh**<sup>®</sup>

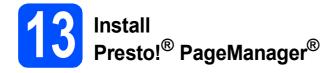

When Presto!<sup>®</sup> PageManager<sup>®</sup> is installed OCR capability is added to Brother ControlCenter2. You can easily scan, share and organize photos and documents using Presto!<sup>®</sup> PageManager<sup>®</sup>.

**2** Double-click the **Presto! PageManager** icon and follow the on-screen instructions.

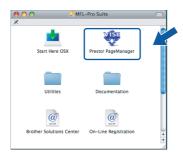

For Mac OS<sup>®</sup> X 10.2.4 to 10.3.8 users, when this screen appears, click **Go** to download the software from the Brother Solutions Center website.

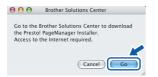

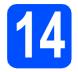

#### Install MFL-Pro Suite on additional computers (If needed)

If you want to use your machine with multiple computers on the network, install MFL-Pro Suite on each computer. Go to step **12** on page 21. Also see step **10-a** on page 20 before you install.

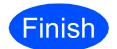

The installation is now complete.

#### For Wireless Network Interface Users

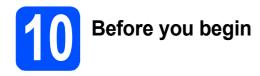

First you must configure the wireless network settings of your machine to communicate with your network access point (router). After the machine is configured to communicate with your access point (router), computers on your network will have access to the machine. To use the machine from these computers, you will need to install the drivers and software. The following steps will guide you through the configuration and installation process.

To achieve optimum results with normal everyday document printing, place the Brother machine as close to the network access point (router) as possible with minimal obstructions. Large objects and walls between the two devices as well as interference from other electronic devices can affect the data transfer speed of your documents.

Although the Brother DCP-585CW can be used in a both wired and wireless network, only one of the connection methods can be used at a time.

#### Important

If you have previously configured the wireless settings of the machine you must reset the network (LAN) settings before you can configure the wireless settings again. On your machine, press Menu. Press ▲ or ▼ to choose Network and press OK. Press ▲ or ▼ to choose Factory Reset, and then press OK.

Press + twice to choose Yes.

#### 🖉 Note

The following instructions are for infrastructure mode.

To set up your machine in any other wireless environment you can find instructions in the Network User's Guide on the CD-ROM.

You can view the Network User's Guide by following the instructions below.

1 Turn on your computer/Macintosh<sup>®</sup>. Insert the Brother CD-ROM into your CD-ROM drive. For Windows<sup>®</sup>:

- 2 Choose your model and the language. The CD-ROM main menu will appear.
- 3 Click Documentation, and then click HTML documents.

For Macintosh<sup>®</sup>:

- 2 Double-click Documentation, and then double-click your language folder.
- 3 Double-click top.html.

#### Infrastructure Mode

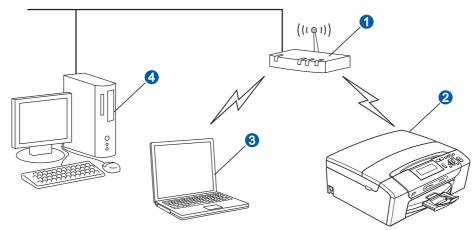

- 1 Access Point (router)
- 2 Wireless Network machine (your machine)
- Wireless capable computer connected to the access point
- Wired computer connected to the access point

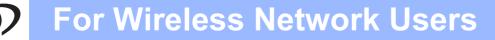

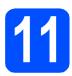

#### Confirm your network environment (Infrastructure Mode)

The following instructions will offer two methods for installing your Brother machine in a wireless network environment. Both methods are for infrastructure mode, using a wireless router or access point that uses DHCP to assign IP addresses. Choose a configuration method and proceed to the page indicated.

If your wireless router/access point does not support SecureEasySetup™, Wi-Fi Protected Setup™ or AOSS™, write down the wireless network settings of your access point or wireless router in the area below.

#### Important

If you do not know this information (Network Name, WEP key or WPA2-PSK (Pre-Shared Key)), you cannot continue the wireless setup. You should see the documentation provided with your access point or wireless router, consult the router manufacturer, or your system administrator.

SSID (Service Set ID or Network name)

Authentication (Open System or Shared Key)/Encryption Type (None or WEP) WEP Key (if needed)<sup>1</sup>

WPA/WPA2-PSK Encryption type (TKIP or AES) (if needed)<sup>2</sup> WPA/WPA2-PSK (Pre-Shared Key) (if needed)<sup>2</sup>

The WEP key is for 64-bit encrypted networks or 128-bit encrypted networks and can contain both numbers and letters. If you do not know this information you should see the documentation provided with your access point or wireless router. This key is a 64-bit or 128-bit value that must be entered in an ASCII or HEXADECIMAL format.

| For example:         |                                                              |
|----------------------|--------------------------------------------------------------|
| 64-bit ASCII:        | Uses 5 text characters e.g. "Hello" (this is case sensitive) |
| 64-bit Hexadecimal:  | Uses 10 digits of hexadecimal data e.g. "71f2234aba"         |
| 128-bit ASCII:       | Uses 13 text characters e.g.                                 |
|                      | "Wirelesscomms" (this is case sensitive)                     |
| 128-bit Hexadecimal: | Uses 26 digits of hexadecimal data e.g.                      |
|                      | "71f2234ab56cd709e5412aa3ba"                                 |

<sup>2</sup> WPA/WPA2-PSK is a Wi-Fi<sup>®</sup> Protected Access Pre-Shared Key, which lets the Brother wireless machine associate with access points using TKIP or AES encryption (WPA-Personal). WPA/WPA2-PSK (TKIP or AES) uses a Pre-Shared Key (PSK) that is 8 or more characters in length, up to a maximum of 63 characters. See the Network User's Guide for more details.

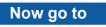

page 26

If your wireless router/access point supports automatic wireless (one-push) setup (SecureEasySetup™, Wi-Fi Protected Setup™ or AOSS™)

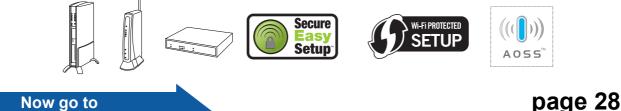

Wireless Network

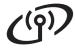

#### Connecting the Brother machine to the wireless network

f

# **12** Configure the wireless settings (Typical Wireless Setup in infrastructure mode)

On your machine, press Menu. Press ▲ or ▼ to choose Network and press OK.

> Press  $\blacktriangle$  or  $\lor$  to choose WLAN and press OK. Press  $\blacktriangle$  or  $\lor$  to choose Setup Wizard and press OK.

> When Network I/F switched to Wireless is displayed, press OK to accept. This will start the wireless setup wizard. To cancel, press Clear/Back.

The machine will search for available SSIDs. If a list of SSIDs is displayed, use the ▲ or ▼ keys to choose the SSID you wrote down in step **11** on page 25, then press **OK**. Go to **f**.

#### 🖉 Note

It will take several seconds to display a list of available SSIDs.

If your access point is set to not broadcast the SSID you will have to manually add the SSID name. Go to  $\mathbf{c}$ .

- C Press ▲ or V to choose <New SSID> and press OK. Go to d.
- Enter the SSID you wrote down in step **11** on page 25 using the ▲, ▼ keys to choose each letter or number.

You can use the  $\triangleleft$  and  $\triangleright$  keys to move the cursor left and right. For example, to enter the letter a, press the  $\blacktriangle$  key once. To enter the number 3, hold down the  $\blacktriangle$  key until it appears.

The letters appear in this order: lower case, upper case, numbers and then special letters. (For more information, see *Entering Text for Wireless Settings* on page 41.)

Press **OK** when you have entered all the characters.

Press ▲ or ▼ to choose Infrastructure, then press OK. Use the ▲, ▼ and **OK** keys to choose one of the options below: If your network is configured for Authentication and Encryption you must match the settings used for your network.

- No Authentication or Encryption: Choose Open System, press OK then choose None for Encryption Type? and press OK. Then press + Yes to apply your settings. Go to i.
- No Authentication with WEP Encryption: Choose Open System, press OK then use the ▲ or ▼ to choose WEP for the Encryption Type? and press OK. Go to g.
- Authentication with WEP Encryption: Choose Shared Key and press OK. Go to g.
- Authentication with WPA/WPA2-PSK (TKIP or AES) Encryption: Choose WPA/WPA2-PSK and press OK. Go to h.
- Press ▲ or ▼ to choose the appropriate key number and press OK. Enter the WEP key you wrote down in step 11 on page 25 using the ▲, ▼ keys to choose each letter or number.

You can use the  $\triangleleft$  and  $\triangleright$  keys to move the cursor left and right. For example, to enter the letter a, press the  $\blacktriangle$  key once. To enter the number 3, hold down the  $\blacktriangle$  key until it appears.

The letters appear in this order: lower case, upper case, numbers and then special letters. (For more information, see *Entering Text for Wireless Settings* on page 41.)

Press **OK** when you have entered all the characters, then press + Yes to apply your settings. Go to **i**.

# For Wireless Network Users

Press ▲ or ▼ to choose TKIP or AES for Encryption Type? and press OK. Enter the WPA/WPA2-PSK password you wrote down in step 11 on page 25 using the ▲, ▼ keys to choose each letter or number.

You can use the  $\triangleleft$  and  $\triangleright$  keys to move the cursor left and right. For example, to enter the letter a, press the  $\blacktriangle$  key once. To enter the number 3, hold down the  $\blacktriangle$  key until it appears.

The letters appear in this order: lower case, upper case, numbers and then special letters. (For more information, see *Entering Text for Wireless Settings* on page 41.)

Press **OK** when you have entered all the characters, then press + Yes to apply your settings. Go to **i**.

Your machine will now try to connect to your wireless network using the information you have entered. If successful, Connected will appear briefly on the LCD.

If your machine does not successfully connect to your network, verify your network settings collected in step **11** on page 25 then repeat **a** to **h** to make sure you have entered the correct information.

If your access point does not have DHCP enabled you will need to manually configure the IP address, subnet mask and gateway of the machine to suit your network. See the Network User's Guide for details.

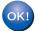

i

Wireless setup is now complete. A four level indicator on the bottom of your machine's LCD will show the wireless signal strength of your access point or router.

To install MFL-Pro Suite, continue to step **13**.

For Windows<sup>®</sup> Users:

Now go to

Page 30

For Mac OS<sup>®</sup> Users:

Now go to

Page 34

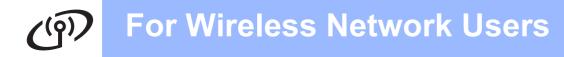

e

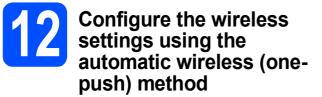

Confirm your wireless router or access point has the SecureEasySetup<sup>™</sup>, Wi-Fi Protected Setup<sup>™</sup> or AOSS<sup>™</sup> symbol as shown below.

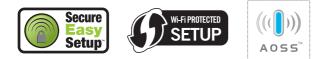

Place the Brother machine within range of a SecureEasySetup<sup>™</sup>, Wi-Fi Protected Setup<sup>™</sup> or AOSS<sup>™</sup> access point/router. The range may differ depending on your environment. Refer to the instructions provided with your access point/router.

C Push the SecureEasySetup<sup>™</sup>, Wi-Fi Protected Setup<sup>™</sup> or AOSS<sup>™</sup> button on your wireless router or access point. See the user's guide for your wireless router or access point for instructions.

On your machine, press Menu. Press ▲ or ▼ to choose Network and press OK.

Press ▲ or ▼ to choose WLAN and press OK. Press ▲ or ▼ to choose SES/WPS/AOSS and press OK.

When Network I/F switched to Wireless is displayed, press OK to accept. This will start the wireless setup wizard. To cancel, press Clear/Back.

This feature will automatically detect which mode (SecureEasySetup<sup>™</sup>, Wi-Fi Protected Setup<sup>™</sup> or AOSS<sup>™</sup>) your access point uses to configure your machine.

#### 🖉 Note

d

If your wireless access point supports Wi-Fi Protected Setup<sup>™</sup> (PIN Method) and you want to configure your machine using the PIN (Personal Identification Number) Method, see Using the PIN Method of Wi-Fi Protected Setup<sup>™</sup> in the Network User's Guide on the CD-ROM. If the LCD shows Connected, the machine has successfully connected to your router or access point. You can now use your machine in a wireless network.

If the LCD shows Setting WLAN, Connecting SES (Connecting WPS or Connecting AOSS), then Connection Failed, the machine has not successfully connected to your router or access point. Try starting from **c** again. If the same message is indicated again, reset the machine back to the default factory settings and try again. For resetting, see *Restore the network settings to factory default* on page 41.

If the LCD shows Setting WLAN, then Connection Failed or Incorrect Mode, a session overlap or connection failure was detected. (see the table below), the machine has detected 2 or more routers or access points on your network that have the SecureEasySetup<sup>™</sup>, Wi-Fi Protected Setup<sup>™</sup> mode or AOSS<sup>™</sup> mode enabled. Make sure that only one router or access point has the SecureEasySetup<sup>™</sup>, Wi-Fi Protected Setup<sup>™</sup> mode or AOSS<sup>™</sup> mode enabled and try starting from **c** again.

#### LCD messages when using the SES/WPS/AOSS control panel menu

|                            | •                                                                                                    |
|----------------------------|----------------------------------------------------------------------------------------------------|
| Setting WLAN               | Searching or accessing the access point and downloading settings from the access point.                                      |
| Connecting<br>SES/WPS/AOSS | Connecting to the access point.                                                                                              |
| Connection<br>Failed       | Connection failed. If this is<br>shown after the LCD shows<br>Connecting<br>SES/WPS/AOSS, a session<br>overlap was detected. |
| Incorrect<br>Mode          | A session overlap was detected.                                                                                              |
| Connected                  | The machine has successfully connected.                                                                                      |

#### 🖉 Note

If you encounter a problem during setup, temporarily place your machine closer to the wireless access point, and go back to **c**.

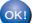

Wireless setup is now complete.

# ເຈົ້າ For Wireless Network Users

Wireless setup is now complete. To install MFL-Pro Suite, continue to step **13**.

For Windows<sup>®</sup> Users:

Now go to

Page 30

For Mac OS<sup>®</sup> Users:

Now go to

Page 34

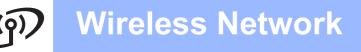

#### Install the Drivers & Software

(For Windows<sup>®</sup> 2000 Professional/XP/XP Professional x64 Edition/ Windows Vista<sup>®</sup>)

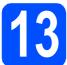

#### Before you install MFL-Pro Suite

A Make sure that your computer is ON and you are logged on with Administrator rights.

#### Important

- If there are any programs running, close them.
- Make sure there are no memory cards or a USB Flash memory drive inserted.
- The screens may differ depending on the operating system.
- The supplied CD-ROM includes ScanSoft<sup>™</sup> PaperPort<sup>™</sup> 11SE. This software supports Windows<sup>®</sup> 2000 (SP4 or greater), XP (SP2 or greater), XP Professional x64 Edition and Windows Vista<sup>®</sup>. Update to the latest Windows<sup>®</sup> Service Pack before installing MFL-Pro Suite.

## Important

Before installation, if you are using personal firewall software (other than Windows<sup>®</sup> Firewall), anti-spyware or antivirus applications, temporarily disable them.

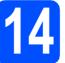

# Install MFL-Pro Suite

Put the supplied CD-ROM into your CD-ROM drive. If the model name screen appears, choose your machine. If the language screen appears, choose your language.

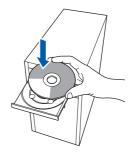

#### 🖉 Note

If the Brother screen does not appear automatically, go to **My Computer (Computer)**, double-click the CD-ROM icon, and then double-click **start.exe**.

The CD-ROM main menu will appear. Click Install MFL-Pro Suite.

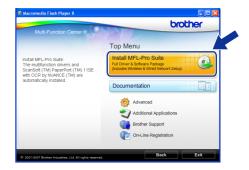

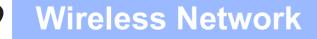

# Windows®

 If this screen appears, click OK and restart your computer.

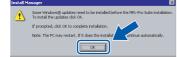

- If the installation does not continue automatically, open the main menu again by ejecting and then reinserting the CD-ROM or double-click the start.exe program from the root folder, and continue from b to install MFL-Pro Suite.
- For Windows Vista<sup>®</sup>, when the **User Account Control** screen appears, click **Allow**.

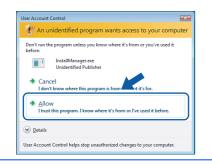

C When the ScanSoft™ PaperPort™ 11SE License Agreement window appears, click Yes if you agree to the Software License Agreement.

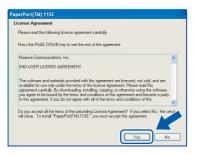

- C The installation of ScanSoft™ PaperPort™ 11SE will automatically start and is followed by the installation of MFL-Pro Suite.
- When the Brother MFL-Pro Suite Software License Agreement window appears, click Yes if you agree to the Software License Agreement.

| icense Agreement                                                                                                    |                                                                                                    |                                                                                                    | No. of Concession, Name                                    |     |
|----------------------------------------------------------------------------------------------------|----------------------------------------------------------------------------------------------------|----------------------------------------------------------------------------------------------------|------------------------------------------------------------|-----|
| Please read the following license ag                                                                                                    | peement careful                                                                                    | у.                                                                                                    |                                                            |     |
| Press the PAGE DOWN key to see                                                                                                    | the rest of the a                                                                                  | greement.                                                                                                    |                                                            |     |
| End-User License Agreement for B<br>CAREFULLY: This End-User Licen<br>you and Brother Industries, I.d. ("B<br>software that will be installed if you<br>("SOFTWARE"). By pressing "the<br>EULA. If you do not agree to the t<br>SOFTWARE. In such case, you m | se Agreement (")<br>rother"), which g<br>press the "Yes"<br>s", you agree to f<br>erms of this EUU | EULA") is a legal ag<br>poverns your use of 1<br>button on this Dialo<br>ae legally bound by 1<br>A, you obtain no lice | reement between<br>he Brother<br>g Box<br>he terms of this |     |
| Terms and Conditions.                                                                                                    |                                                                                                    |                                                                                                    |                                                            | ~   |
| Do you accept all the terms of the p                                                                                                    |                                                                                                    | e Agreement? If you<br>t accept this agreen                                                                             |                                                            | lup |

Choose Wireless Network Connection, and then click Next.

| Connection Type                                                                          | 4             |
|------------------------------------------------------------------------------------------|---------------|
| Choose the setup type that best suits your needs<br>Click the type of Setup you require. | k (           |
| O Local Connection (USB)                                                                 |               |
| Custom Instal                                                                            |               |
| O Wired Network Connection (Ethernet)                                                    | <b>C</b>      |
| Custom Install                                                                           | - And Bal     |
| Wireless Network Connection                                                              |               |
| Custom Install                                                                           |               |
| alsheid -                                                                                | Next > Cancel |

Click on Checked and confirmed check box, and then click Next.

| rother MFL-Pro Suite Installa<br>Important Notice                                                                                                    |                                                       |                                                    |            |
|----------------------------------------------------------------------------------------------------|-------------------------------------------------------|----------------------------------------------------|------------|
| Please confirm the setting below be                                                                                                    | fore clicking "Next".                                 |                                                    |            |
| Before proceeding to the "MFL-Pro<br>a wireless network should ensure the<br>the machine's control panel.<br>Press "Menu", and select "Network<br>For detailed instructions please refe | te wireless settings are ci<br>k", "WLAN" Wireless LA | onfigured. You can doth<br>N), and "Setup Wizard". | is through |
| Note: You can configure your mach<br>supports SecureEasySetup(TM). W<br>Please refer to the documentation a<br>instructions.                                                            | i-Fi Protected Setup[TM]                              | or AOSS[TM]                                        |            |
| Checked and confirmed                                                                                                    |                                                       |                                                    |            |
|                                                                                                    | Back                                                  | Next >                                             | Cancel     |

For Windows<sup>®</sup> XP SP2/Windows Vista<sup>®</sup> users, when this screen appears, choose Change the Firewall port settings to enable network connection and continue with the installation. (Recommended) and click Next.

| Firewall detecte            |                                                                                                    |
|-----------------------------|----------------------------------------------------------------------------------------------------|
| With the current            | It is helping to protect your computer.<br>Tierwal settings some of the network features on your machine will not work.<br>network features of the machine to work, some of the Windows Firewall po<br>be changed. |
| Change the linstallation [] | reveal part settings to enable network connection and continue with the<br>ecommended)                                                                                                    |
| disabled)                   | out changing the Windows Firewall settings. (Some network features will be                                                                                                    |
|                             | (Back Next) Cancel                                                                                                    |

If you are using a firewall other than Windows<sup>®</sup> Firewall or Windows<sup>®</sup> Firewall is off, this screen may appear.

| Brother | MFL-Pro Suite Installation                                                                                                    |
|---------|----------------------------------------------------------------------------------------------------|
| ⚠       | The firewall on your computer may be blocking the network connection to the machine,<br>in which case you need to re-configure your firewall software. |
|         | Refer to your firewall software documentation that was provided with<br>your firewall for more information on how to configure the firewall software.  |
|         | ок                                                                                                    |

See the instructions provided with your firewall software for information on how to add the following network ports.

- For network scanning, add UDP port 54925.
- If you still have trouble with your network connection, add UDP port 137.

Wireless Network

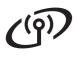

# **Wireless Network**

# Windows®

#### 🖉 Note

If the machine is configured for your network, choose the machine from the list, and then click **Next**.

This window will not appear if there is only one machine connected on the network, it will be chosen automatically.

| Node Name      | IP Address | Model Name           | Node Type |
|----------------|------------|----------------------|-----------|
| BRW20020000000 |            |                      | NC:0000   |
|                |            |                      |           |
| <              |            |                      |           |
| ٢              |            | Configure IP Address | Refresh   |

If your machine shows **APIPA** in the **IP Address** field, click **Configure IP Address** and enter an IP address for your machine that is suitable for your network.

| Brother | MFL-Pro Suite                                                                                                    |
|---------|----------------------------------------------------------------------------------------------------|
| 2       | No devices could be found over the network<br>Make sure that                                                                                                    |
|         | -The device is turned ON.<br>-The network cable is securely connected to the device.<br>-Your PC is connected to the Network.<br>-The network settings have been configured correctly.<br>-The firewall on your PC is switched OFF.<br>(Please refer to PC or SecuritySoftware supplier for details.) |
|         | Retry to search for the device again?                                                                                                    |

- If your wireless settings fail, an error message will appear during the installation of MFL-Pro Suite and the installation will be terminated. If you encounter this failure, go to step **11** on page 25 and setup the wireless connection again.
- If you are using WEP and the LCD displayed 'Connected' but your machine is not found, make sure you entered the WEP key correctly. The WEP key is case sensitive.
- If the machine is not yet configured for use on your network, the following screen appears.

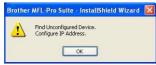

#### Click OK.

The **Configure IP Address** window will appear. Enter an IP address for your machine that is suitable for your network by following the on-screen instructions. The installation of the Brother drivers will automatically start. The installation screens appear one after another.

#### Important

Ī

DO NOT cancel any of the screens during the installation. It may take a few seconds for all screens to appear.

#### 🖉 Note

For Windows Vista<sup>®</sup>, when this screen appears, click the check box and click **Install** to complete the installation correctly.

| Vould you like to install this device sof                                                    | tware?                               |
|----------------------------------------------------------------------------------------------|--------------------------------------|
| Name: Brother Imaging devices<br>Publisher: Brother Industries, Itd.                         |                                      |
| Always trust software from "Brother Industries<br>Itd.".                                     | Install Don't Install                |
| You should only install driver software from pu<br>which device software is safe to install? | blishers you trust. How can I decide |

When the **On-Line Registration** screen is displayed, make your selection and follow the on-screen instructions.

| Brother MFL-Pro Suite Installation                                                                                                    |                                 |
|----------------------------------------------------------------------------------------------------|---------------------------------|
| On-Line Registration                                                                                                    | E.                              |
| Select the company you would like to register<br>your device select Brother, to register the Pap<br>"Nuance(TM)". If you prefer not to register at | erPort[TM] 11SE software select |
| Brother Registration                                                                                                    |                                 |
| Nuance(TM) Registration                                                                                                    |                                 |
| InstalShield                                                                                                    | <back next=""> Cancel</back>    |

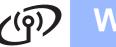

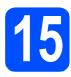

# Finish and restart

Click Finish to restart your computer. After restarting the computer, you must be logged on with Administrator rights.

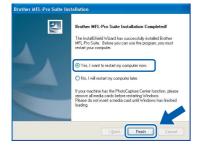

#### 🖉 Note

If an error message appears during the software installation, run the Installation Diagnostics located in Start/All Programs/Brother/ DCP-XXXX (where DCP-XXXX is your model name).

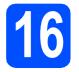

# Install MFL-Pro Suite on additional computers (If needed)

If you want to use your machine with multiple computers on the network, install MFL-Pro Suite on each computer. Go to step **13** on page 30.

#### 🖉 Note

This product includes a PC license for up to 2 Users.

This license supports the installation of the MFL-Pro Suite including ScanSoft<sup>TM</sup> PaperPort<sup>TM</sup> 11SE on up to 2 PCs on the network. If you want to use more than 2 PCs with ScanSoft<sup>TM</sup> PaperPort<sup>TM</sup> 11SE installed, please buy the Brother NL-5 pack which is a multiple PC license agreement pack for up to 5 additional users. To buy the NL-5 pack, contact your Brother dealer.

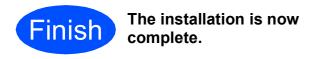

#### Now go to

Proceed to Install Optional Applications on page 37.

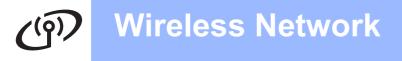

# Install the Drivers & Software (For Mac OS<sup>®</sup> X 10.2.4 or greater)

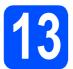

# Before you install MFL-Pro Suite

Make sure your machine is connected to the power and your Macintosh<sup>®</sup> is ON. You must be logged on with Administrator rights.

#### Important

- For Mac OS<sup>®</sup> X 10.2.0 to 10.2.3 users, upgrade to Mac OS<sup>®</sup> X 10.2.4 or greater. (For the latest information for Mac OS<sup>®</sup> X, visit <u>http://solutions.brother.com/</u>)
- Make sure there are no memory cards or a USB Flash memory drive inserted.

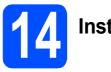

# Install MFL-Pro Suite

Put the supplied CD-ROM into your CD-ROM drive.

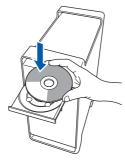

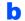

Double-click the Start Here OSX icon to install.

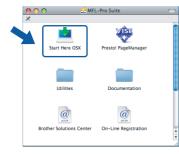

C Choose Wireless Network Connection, and then click Next.

| stallation    |
|---------------|
| ((() CP)      |
|               |
|               |
|               |
| (( ] »)       |
| Next > Cancel |
|               |

C Click on the Checked and confirmed check box, and then click Next. Follow the on-screen instructions.

|                                                                    | Brother MFL Pro Suite                                                                                                    | Installation                                                                                                    |
|--------------------------------------------------------------------|----------------------------------------------------------------------------------------------------|----------------------------------------------------------------------------------------------------|
| Importa                                                            | nt Notice                                                                                                    | (()) (P)                                                                                                    |
| !                                                                  | Please confirm the setting below before click                                                                                                    | ing "Next".                                                                                                    |
| wireless<br>the mac<br>Press "M<br>For deta<br>Note: Ye<br>support | receeding to the "MFL-Pro Suite" installation, a<br>network should ensure the wireless settings as<br>nena", and select "Network", "WLAN"Wireless LJ<br>diel instructions please refer to be Jould' Sett<br>u can configure your machine quickly and easi<br>SecureEas/Setup", Tealladi Instructions. | ire configured. You can do this through<br>AN), and "Setup Wizard".<br>up Guide".<br>illy If your wireless router or access point |
| Cher                                                               | ked and confirmed                                                                                                    | ack Next > Cancel                                                                                                    |

#### 🖉 Note

Please wait, it will take a few seconds for the software to install. After the installation, click **Restart** to finish installing the software.

The Brother software will search for the Brother device. During this time the following screen will appear.

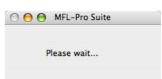

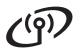

## **Wireless Network**

# **Macintosh<sup>®</sup>**

#### R Note

If the machine is configured for your network, choose the machine from the list, and then click OK.

This window will not appear if there is only one machine connected on the network, it will be chosen automatically. Go to f.

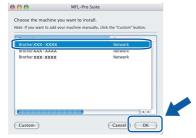

- If your machine is not detected, go to step 11 on page 25 and setup the wireless connection again.
- If you are using WEP and the LCD displayed 'Connected' but your machine is not found, make sure you entered the WEP key correctly. The WEP key is case sensitive.
- If this screen appears click OK.

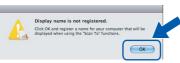

Enter a name for your Macintosh<sup>®</sup> in Display Name up to 15 characters long and click OK. Go to f.

|                                                         | XXX.XXX.XXX.XXX          |                 |  |
|---------------------------------------------------------|--------------------------|-----------------|--|
| Specify your machine b                                  | y name                   |                 |  |
| mDNS Service Name :                                     | Brother XXX- XXXX        | [XXXXXXXXXXXXX] |  |
| machine.<br>Display Name<br>(Max 15 characters)<br>XXXX |                          |                 |  |
| $\square$                                               |                          |                 |  |
| Set the "Scan To" Button PIN                            | number for this computer |                 |  |
| Set the "Scan To" Button PIN                            |                          |                 |  |
|                                                         | rotection                |                 |  |

- If you want to use the machine's **Scan** key to scan over the network you must check the Register your computer with the "Scan To" function on the machine box.
- The name you enter will appear on the machine's LCD when you press the **Scan** key and choose a scan option. (For more information, see Network Scanning in the Software User's Guide on the CD-ROM.)

When this screen appears, click OK.

| E   | rother MFL-Pro                               | Suite Installatio                      | on Completed  |  |
|-----|----------------------------------------------|----------------------------------------|---------------|--|
| 4 6 | he MFL-Pro Suite, Pr<br>ontrolCenter2 have I | inter Driver, Scann<br>been installed. | er Driver and |  |
|     |                                              |                                        |               |  |

For Mac OS<sup>®</sup> X 10.3.x or greater, the installation of MFL-Pro Suite is now complete.

Go to step 15 on page 36.

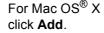

f

OK!

q

ī

For Mac OS<sup>®</sup> X 10.2.4 to 10.2.8 users,

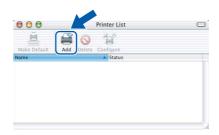

h Make the selection shown below.

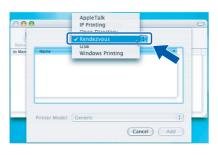

Choose XXX-XXXX (where XXX-XXXX is your model name), and then click Add.

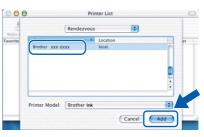

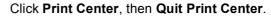

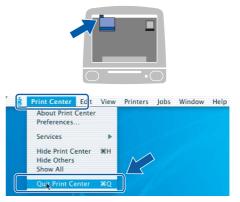

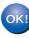

The installation of MFL-Pro Suite is now complete.

Go to step 15 on page 36.

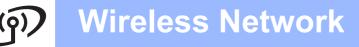

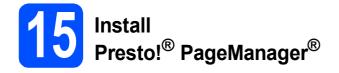

When Presto!<sup>®</sup> PageManager<sup>®</sup> is installed OCR capability is added to Brother ControlCenter2. You can easily scan, share and organize photos and documents using Presto!<sup>®</sup> PageManager<sup>®</sup>.

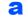

Double-click the **Presto! PageManager** icon and follow the on-screen instructions.

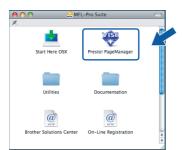

For Mac  $OS^{\textcircled{8}} X$  10.2.4 to 10.3.8 users, when this screen appears, click **Go** to download the software from the Brother Solutions Center website.

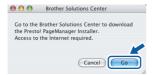

# **16** Install MFL-Pro Suite on additional computers (If needed)

If you want to use your machine with multiple computers on the network, install MFL-Pro Suite on each computer. Go to step **13** on page 34.

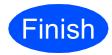

The installation is now complete.

# **Install Optional Applications**

# Windows<sup>®</sup>

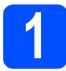

#### Install FaceFilter Studio supported by Reallusion, Inc

FaceFilter Studio is an easy-to-use borderless photo printing application. FaceFilter Studio also lets you edit your photo data and add photo effects such as red eye reduction or skin tone enhancement.

#### Important

- The machine must be ON and connected to the computer.
- The computer must be connected to the Internet.
- Open the main menu again by ejecting and then reinserting the CD-ROM or by doubleclicking the start.exe program from the root folder.
- The CD-ROM main menu will appear. Choose your language and then click Additional Applications.

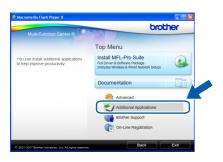

Click the FaceFilter Studio button to install.

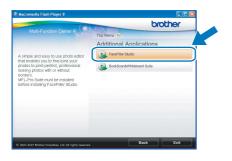

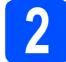

#### Install FaceFilter Studio Help

To get instructions on how to use FaceFilter Studio, download and install FaceFilter Studio Help.

- To run FaceFilter Studio, go to Start/All Programs/Reallusion/ FaceFilter Studio on your computer.
- Click the Dutton on the upper right corner of the screen.
- C Click Check for updates to go to the Reallusion update web page.

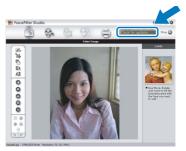

- C Click the **Download** button and choose a folder to save the file in.
- Close FaceFilter Studio before you start the installer for FaceFilter Studio Help. Double-click the downloaded file from the folder you specified and follow the on-screen instructions for installation.

#### 🖉 Note

To view the complete FaceFilter Studio Help, choose **Start/All Programs/Reallusion**/ **FaceFilter Studio/FaceFilter Studio Help** on your computer.

# **Install Optional Applications**

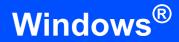

# 3

#### Install BookScan&Whiteboard Suite supported by Reallusion, Inc

You can install **BookScan&Whiteboard Suite**. The **BookScan Enhancer** software can correct your scanned book images automatically. The **Whiteboard Enhancer** software cleans up and enhances text and images from photos taken of your whiteboard. (Internet access required.)

#### Important

- The machine must be ON and connected to the computer.
- The computer must be connected to the Internet.
- Open the main menu again by ejecting and then reinserting the CD-ROM or by doubleclicking the start.exe program from the root folder.
- The CD-ROM main menu will appear. Choose your language and then click Additional Applications.

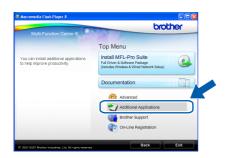

Click the **BookScan&Whiteboard Suite** button to install.

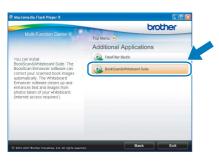

С

#### BRAdmin Light utility (For Windows<sup>®</sup> users)

BRAdmin Light is a utility for initial setup of Brother network connected devices. It also can search for Brother products on your network, view the status and configure basic network settings, such as IP address. For more information on BRAdmin Light, visit us at <u>http://solutions.brother.com/</u>.

#### 🖉 Note

If you require more advanced printer management, use the latest Brother BRAdmin Professional utility version that is available as a download from <u>http://solutions.brother.com/</u>.

# Install the BRAdmin Light configuration utility

Click Advanced and then Network Utilities on the menu screen.

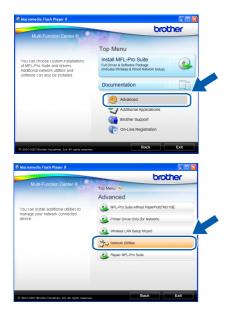

Click **BRAdmin Light** and follow the on-screen instructions.

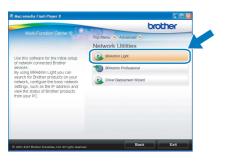

# Set your IP address, Subnet Mask and Gateway using BRAdmin Light

#### 🖉 Note

d

If you have a DHCP/BOOTP/RARP server in your network, you don't have to do the following operation. The machine will automatically obtain its own IP address.

Start BRAdmin Light. It will search for new devices automatically.

| Searching for Devices            |                |
|----------------------------------|----------------|
| Searching network for 6 seconds. | Stop Searching |
| New Device: 1 (Unconfigured: 1)  |                |

Double-click the unconfigured device.

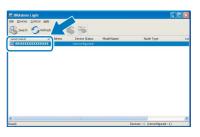

C Choose STATIC for the Boot Method. Enter the IP Address, Subnet Mask and Gateway, and then click OK.

| Configure TCP/IP Address | <b>X</b>           |
|--------------------------|--------------------|
| Network                  |                    |
| - Boot Method            |                    |
| OAUTO                    |                    |
| -                        |                    |
| ● STATIC                 |                    |
| ODHCP                    |                    |
| ORARP                    |                    |
| OBOOTP                   |                    |
|                          |                    |
|                          |                    |
| IP Address               | XXX, XXX, XXX, XXX |
| -                        |                    |
| Subnet Mask              | 255.255.255.0      |
| Gateway                  |                    |
| Garcenay                 | XXX.) V XXX        |
|                          |                    |
|                          | X Cancel Help      |
|                          | Cancer Help        |

The address information will be saved to the machine.

# **For Network Users**

#### BRAdmin Light utility (For Mac OS<sup>®</sup> X users)

BRAdmin Light is a utility for initial setup of Brother network connected devices. It also can search for Brother products on your network, view the status and configure basic network settings, such as IP address from a computer running Mac OS<sup>®</sup> X 10.2.4 or greater.

The BRAdmin Light software will be installed automatically when you install the printer driver. If you have already installed the printer driver, you don't have to install BRAdmin Light again. For more information on BRAdmin Light, visit us at http://solutions.brother.com/.

#### Set your IP address, Subnet Mask and Gateway using BRAdmin Light

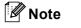

- If you have a DHCP/BOOTP/RARP server in your network, you don't have to do the following operation. The machine will automatically obtain its own IP address.
- Make sure that version 1.4.1\_07 or later of Java™ client software is installed on your computer.
- Double-click the Macintosh HD icon on your desktop.

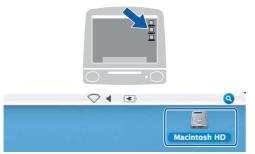

Choose Library, Printers, Brother and then Utilities.

| Network<br>Type<br>Type<br>Tac Cos X<br>Table<br>Table | 999                                                                                            |              | Macintosh HD | - |
|----------------------------------------------------------------------------------------------------|------------------------------------------------------------------------------------------------|--------------|--------------|---|
|                                                                                                    | Network Tiger Mactotsh HD Mac OS X TEMP Desktop manual Applications Favoritas Documents Movies | Applications |              |   |

C Double-click the file **BRAdmin Light.jar** and run the software. BRAdmin Light will then search for new devices automatically.

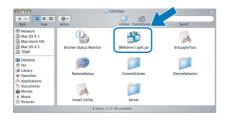

Double-click the unconfigured device.

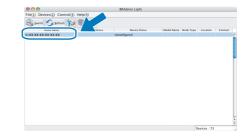

Choose STATIC for the Boot Method. Enter the IP Address, Subnet Mask and Gateway, and then click OK.

| figure TCP/IP Address |
|-----------------------|
|                       |
|                       |
|                       |
|                       |
|                       |
|                       |
|                       |
| XXX.XXX.XXX.XXX       |
| 255.255.255.0         |
| XXX.XXX.XXX           |
| OK Cancel             |
|                       |

The address information will be saved to the machine.

#### Restore the network settings to factory default

To restore all network settings of the internal Print/Scan server to factory default, please follow the steps below.

- A Make sure the machine is not operating, then disconnect all the cables from the machine (except the power cord).
- Press Menu.
- C Press ▲ or ▼ to choose Network. Press OK.
- Press ▲ or ▼ to choose Factory Reset. Press OK.
- Press + to choose Yes.
- Press + to choose Yes.
- **C** The machine will restart, re-connect cables once this is complete.

#### **Entering Text for Wireless Settings**

Press ▲ or ▼ repeatedly to select a character from the list below: abcdefghijkImnopqrstuvwxyzABCDEFGHIJKLMNOPQRSTUVWXYZ0123456789 (space)!"#\$%&'()\*+,-./:;<=>?@[\]^\_`{|}~ Press ◀ or ▶ repeatedly to move the cursor.

#### Note

#### Making corrections

If you entered an incorrect letter and want to change it, press  $\triangleleft$  or  $\triangleright$  to position the cursor under the incorrect letter. Use the  $\blacktriangle$  and  $\forall$  keys to change to the correct letter, then press  $\triangleright$  repeatedly to move the cursor back to the end of the text.

# Consumables

#### **Replacement consumables**

When the time comes to replace ink cartridges, an error message will be indicated on the LCD. For more information about the ink cartridges for your machine, visit <u>http://www.brother.com/original/</u> or contact your local Brother re-seller.

#### Ink cartridge

| Black    | Yellow  | Cyan    | Magenta |
|----------|---------|---------|---------|
| LC1100BK | LC1100Y | LC1100C | LC1100M |
|          |         |         |         |

#### What is Innobella™?

Innobella<sup>™</sup> is a range of genuine consumables offered by Brother. The name "Innobella<sup>™</sup>" derives from the words "Innovation" and "Bella" (meaning "Beautiful" in Italian) and is a representation of the "innovative" technology providing you with "beautiful" and "long lasting" print results.

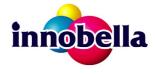

#### Trademarks

The Brother logo is a registered trademark of Brother Industries, Ltd.

Brother is a registered trademark of Brother Industries, Ltd.

Multi-Function Link is a registered trademark of Brother International Corporation.

Windows Vista is either a registered trademark or a trademark of Microsoft Corporation in the United States and other countries.

Microsoft, Windows and Windows Server are registered trademarks of Microsoft Corporation in the United States and/or other countries. Macintosh and TrueType are registered trademarks of Apple Inc.

Nuance, the Nuance logo, PaperPort and ScanSoft are trademarks or registered trademarks of Nuance Communications, Inc. or its affiliates in the United States and/or other countries.

Presto! PageManager is a registered trademark of NewSoft Technology Corporation.

PictBridge is a trademark.

FaceFilter Studio is a trademark of Reallusion, Inc.

BROADCOM, SecureEasySetup and the SecureEasySetup logo are trademarks or registered trademarks of Broadcom Corporation in the United States and/or other countries.

AOSS is a trademark of Buffalo Inc.

Wi-Fi, WPA and WPA2 are registered trademarks and Wi-Fi Protected Setup is a trademark of Wi-Fi Alliance.

Each company whose software title is mentioned in this manual has a Software License Agreement specific to its proprietary programs.

#### All other brand and product names mentioned in this manual are trademarks or registered trademarks of their respective companies.

#### **Compilation and Publication**

Under the supervision of Brother Industries, Ltd., this manual has been compiled and published, covering the latest product descriptions and specifications.

The contents of this manual and the specifications of this product are subject to change without notice.

Brother reserves the right to make changes without notice in the specifications and materials contained herein and shall not be responsible for any damages (including consequential) caused by reliance on the materials presented, including but not limited to typographical and other errors relating to the publication.

#### Copyright and License

©2008 Brother Industries, Ltd. This product includes software developed by the following vendors: ©1983-1998 PACIFIC SOFTWORKS, INC. This product includes the "KASAGO TCP/IP" software developed by ELMIC WESCOM, Inc. ©2008 Devicescape Software, Inc.

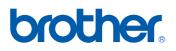